## How to Setup Exams for ProctorU Record+/Review+

**This guide is for instructors using the Record+/Review+ (without live proctoring). If you are using Live+ (with live proctoring), follow the exam scheduling options [here.](http://helpdesk.lsua.edu/support/solutions/articles/48001074180-scheduling-exams-for-proctoru-live-)** 

## Step 1: Add the Google Chrome Extension

1. In order to use Record+/Review+, you will need the Google Chrome Extension. Visit this [link](https://chrome.google.com/webstore/detail/proctoru/goobgennebinldhonaajgafidboenlkl) to download the extension.

## Step 2: Create Your Exam

- 1. Next, login to your Moodle account.
- 2. Navigate to the course where you would like to setup a new or pre-existing exam for use with Record+/Review+.
- 3. Login to the ProctorU Google Chrome extension by clicking the blue owl icon in the upper right of your Google Chrome window.

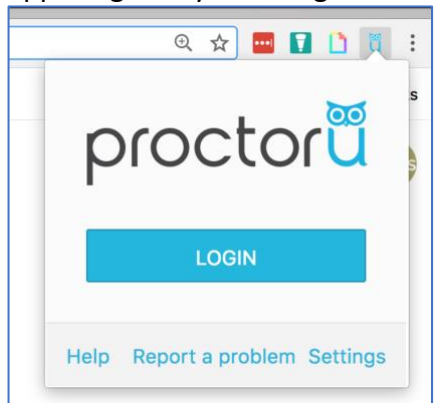

- 4. Once you have successfully logged in, you can close the ProctorU page.
- 5. Back on your Moodle page, turn editing on in your course (cogwheel in upper right, select Turn Editing On) and navigate to the section of your Moodle course where you want to add an exam.
- 6. Add an exam name, description, timing parameters, and other exam details. You must add all details of your exam before adding the ProctorU Record+ details.
- 7. Once you've added your exam details, click the blue owl icon in the bottom right to bring up the ProctorU Settings. Then, select **Getting Started**.

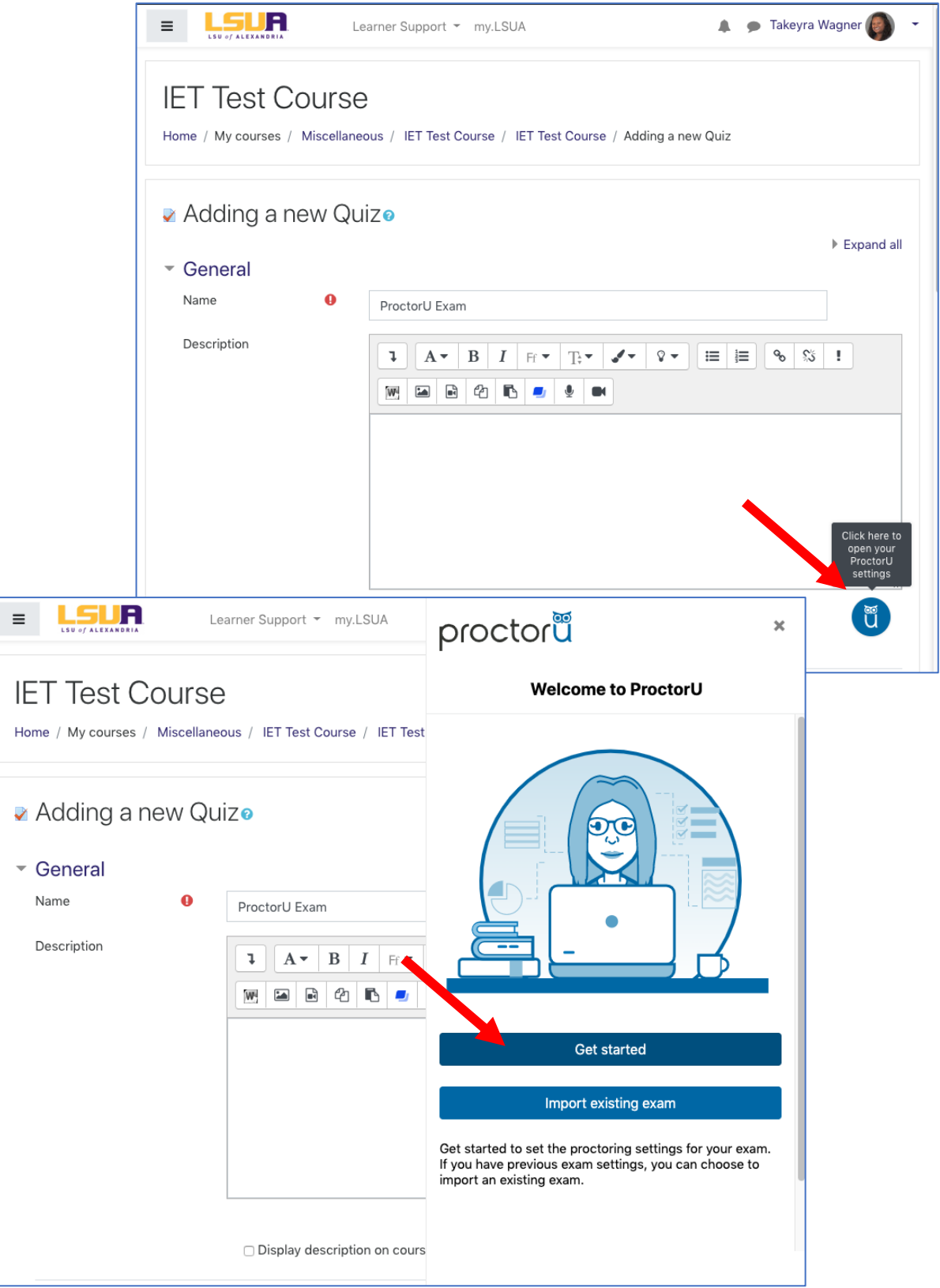

8. From the *Select a proctoring service* drop down menu, select **Auto** and click **Continue**.

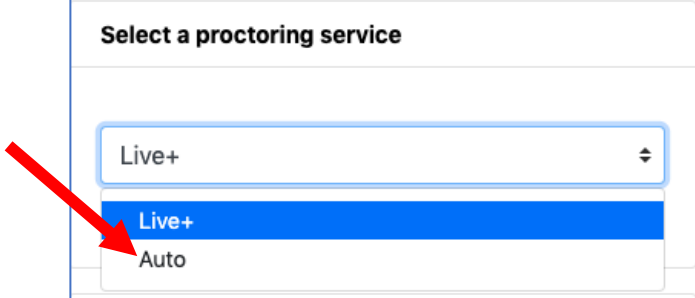

9. Complete the rest of the settings exam settings and click **Save & Continue**.

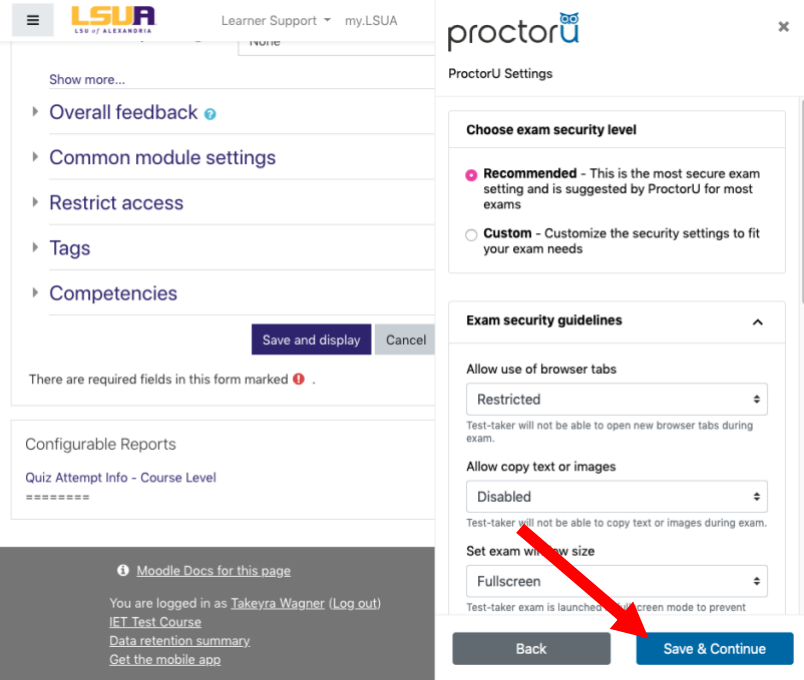

10. Next, add your contact information and click **Continue**.

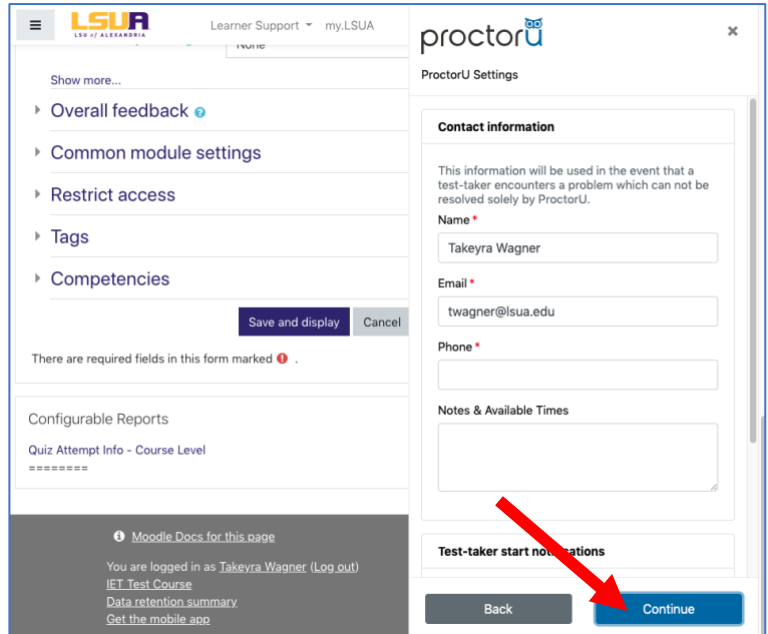

11. Review your Moodle exam settings and your ProctorU settings. Then, click **Save & Return to LMS**. Once you click Save & Return to LMS, you will be taken to a page where you can begin entering your exam questions.

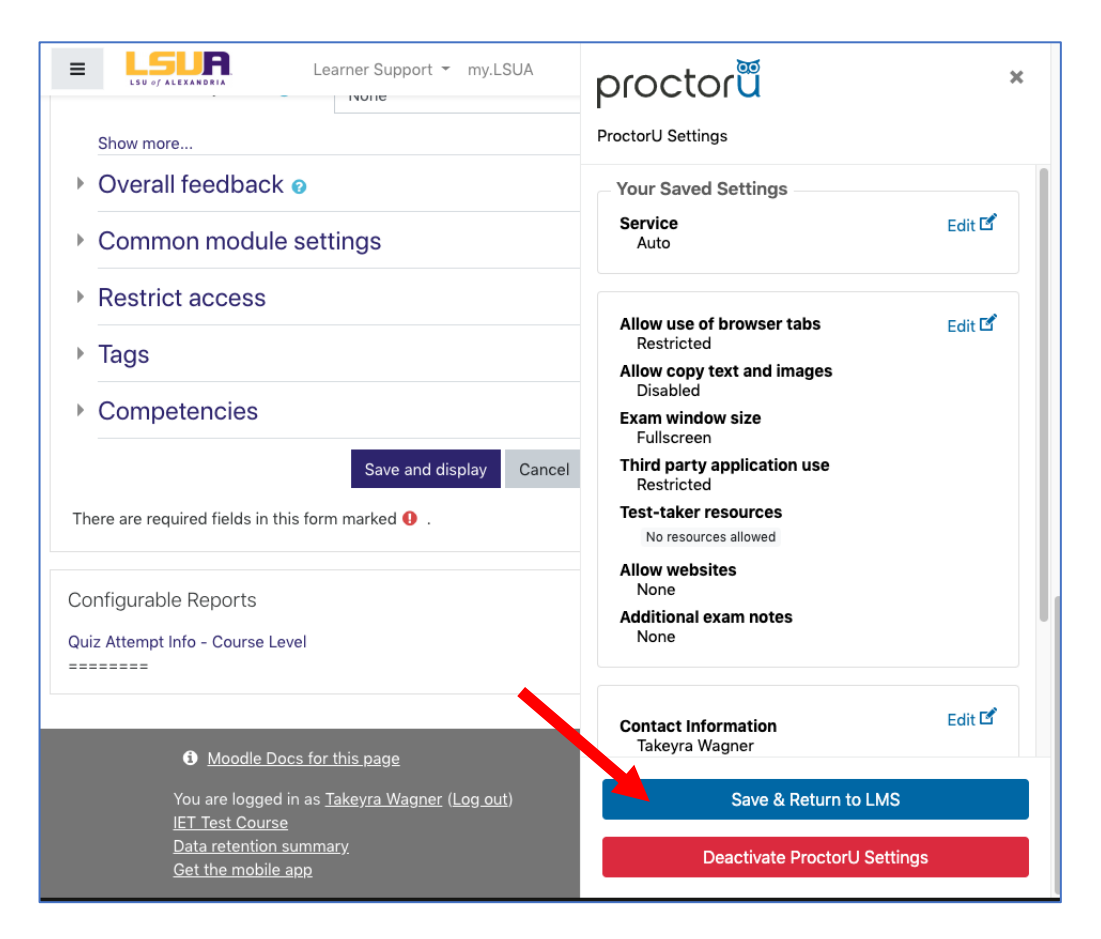